Canvas Quick Start Guide for Middle and High School Students

#### How do I Login to Canvas?

From **start.HCPS.org** , select the **Canvas** tile to login. [\(https://harford.instructure.com/](https://harford.instructure.com/) )

**CANVAS** 

When you login from home, you may be asked to enter your student HCPS username and password.

Username: [firstnamelastname@student.hcps.org](mailto:firstnamelastname@student.hcps.org)  [\(ex.-johnsmith@student.hcps.org\)](mailto:ex.-johnsmith@student.hcps.org)

Password: use your HCPS password

Select **Sign in**

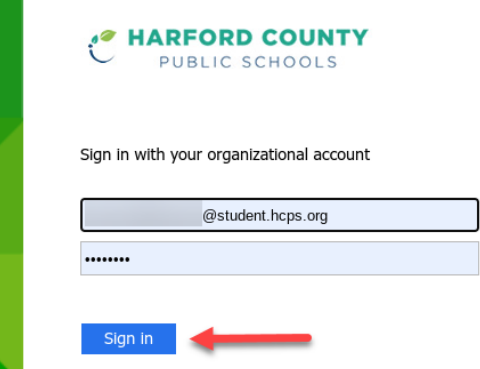

### Where do I begin?

The **Dashboard** is the landing page after you login to Canvas.

Click a course tile to open a course.

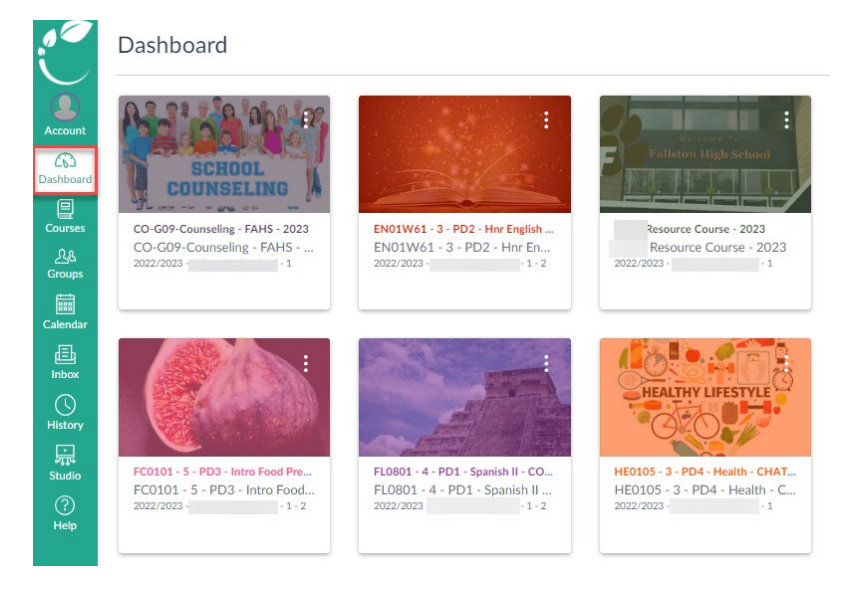

#### Canvas Quick Start Guide for Middle and High School Students

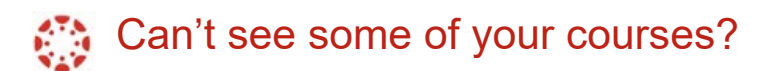

1. View your courses by clicking on **Courses** in the Global Navigation toolbar.

- 2. To open a course, click the course name.
- 3. Select **All Courses** to see all your classes

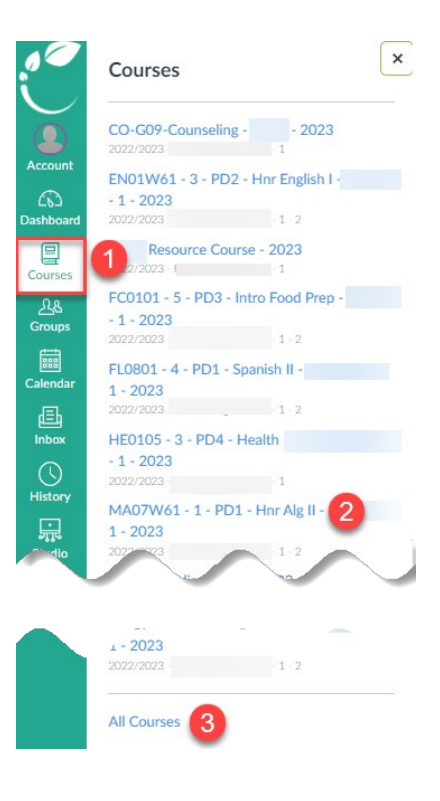

# Where are my assignments?

On the Home Page of your course, select the Inclement Weather button. This will take you to the module with your assignments.

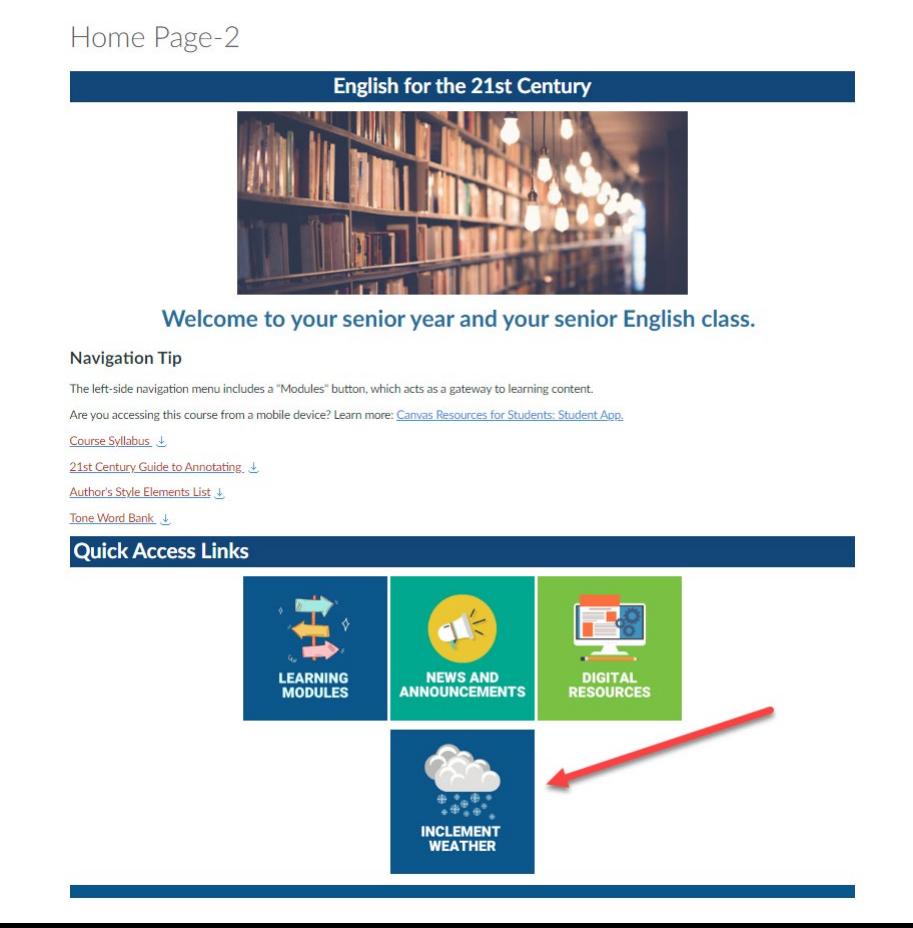

### Canvas Quick Start Guide for Middle and High School Students

Remember that your assignments will autosave while you are working. Do NOT select **Submit Assignment** until you are 100% ready to submit.

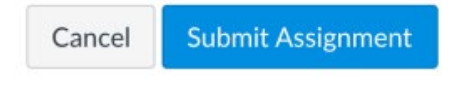

# **Immersive Reader**

The Immersive Reader can improve your reading experience. This features:

- having text read to you
- change the font size
- change the text spacing
- change the background color

[\\*More Immersive Reader Information](https://hcps365-my.sharepoint.com/:b:/g/personal/andharthau_hcps_org/ESzE_aEhACRCkMIGoaHJbPcBLZtv8ekcpltN24v4oUMHqw?e=E7Sfw8)